Adriana de Fátima Araújo Wellington José dos Reis

### **Access 2016 Relacionando Ideias**

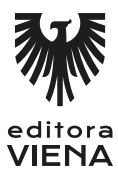

1ª Edição Bauru/SP Editora Viena 2016

# Sumário

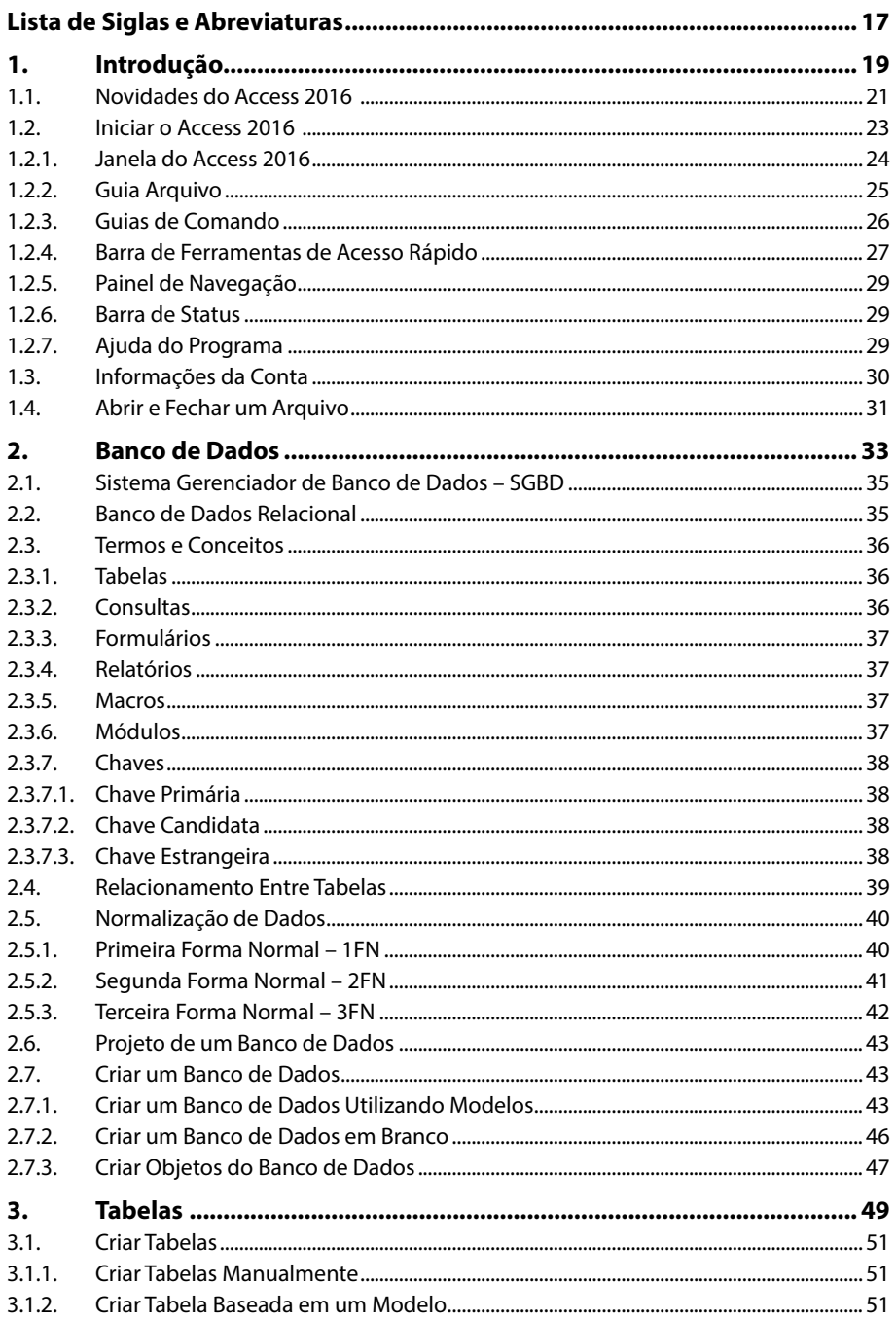

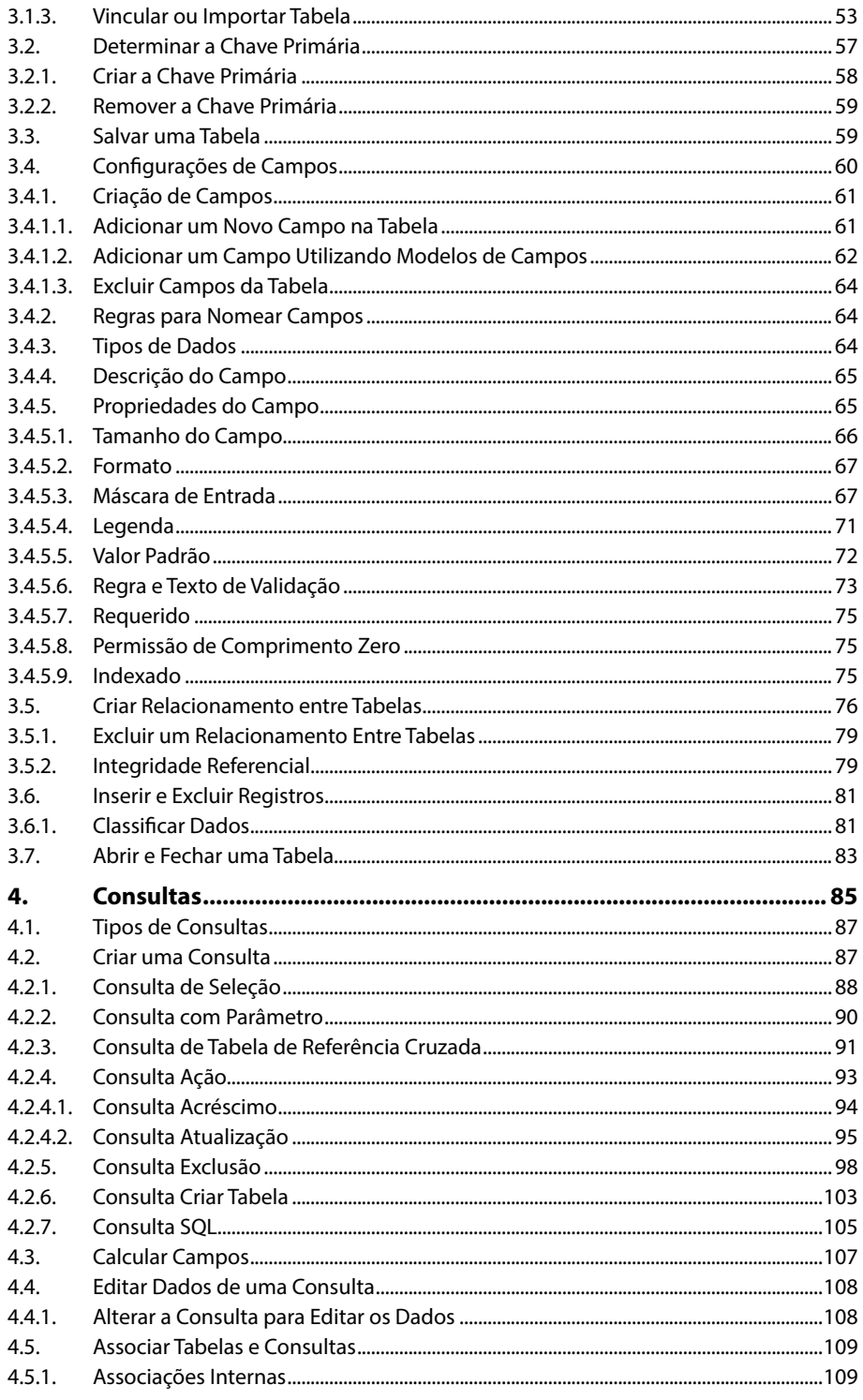

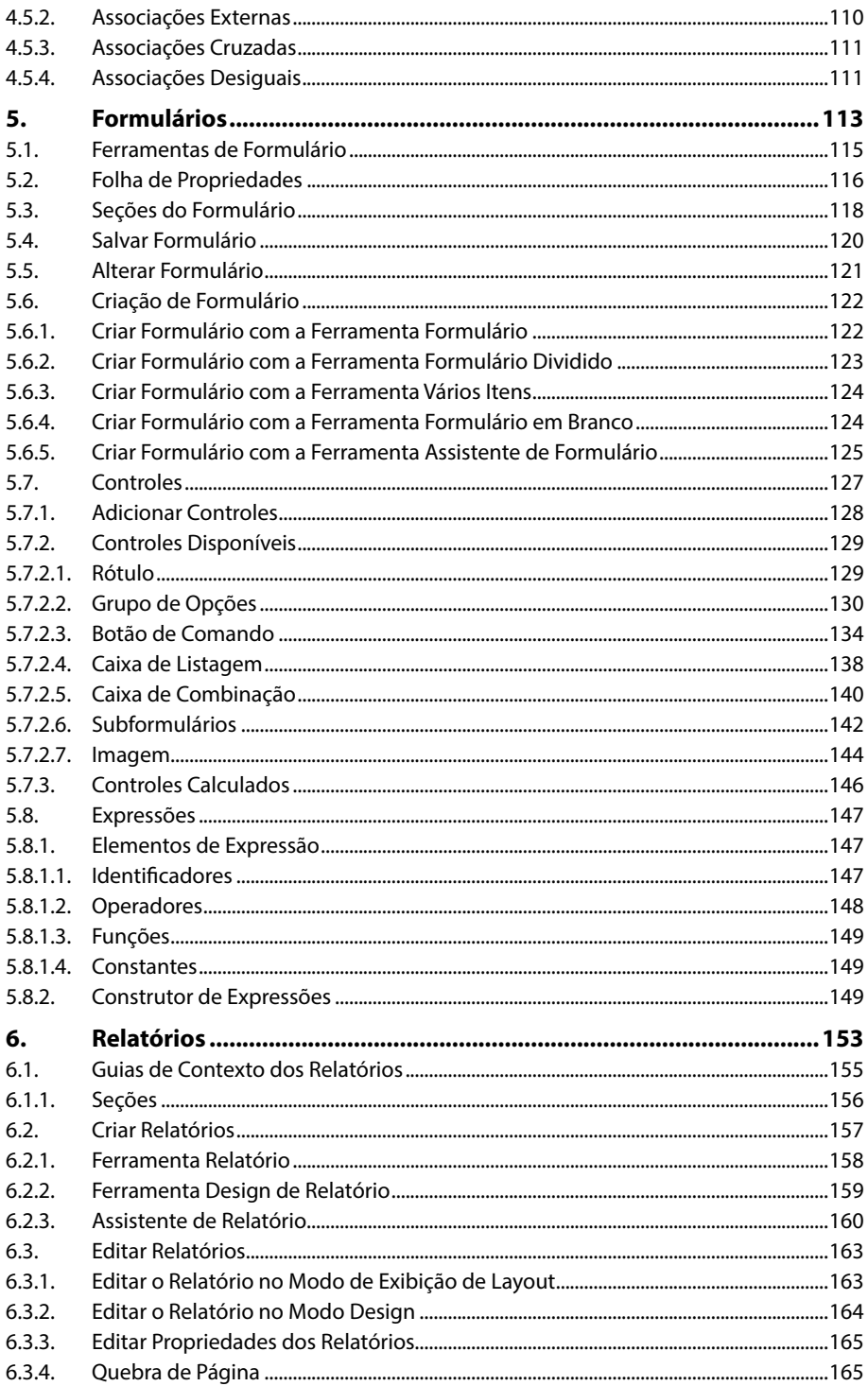

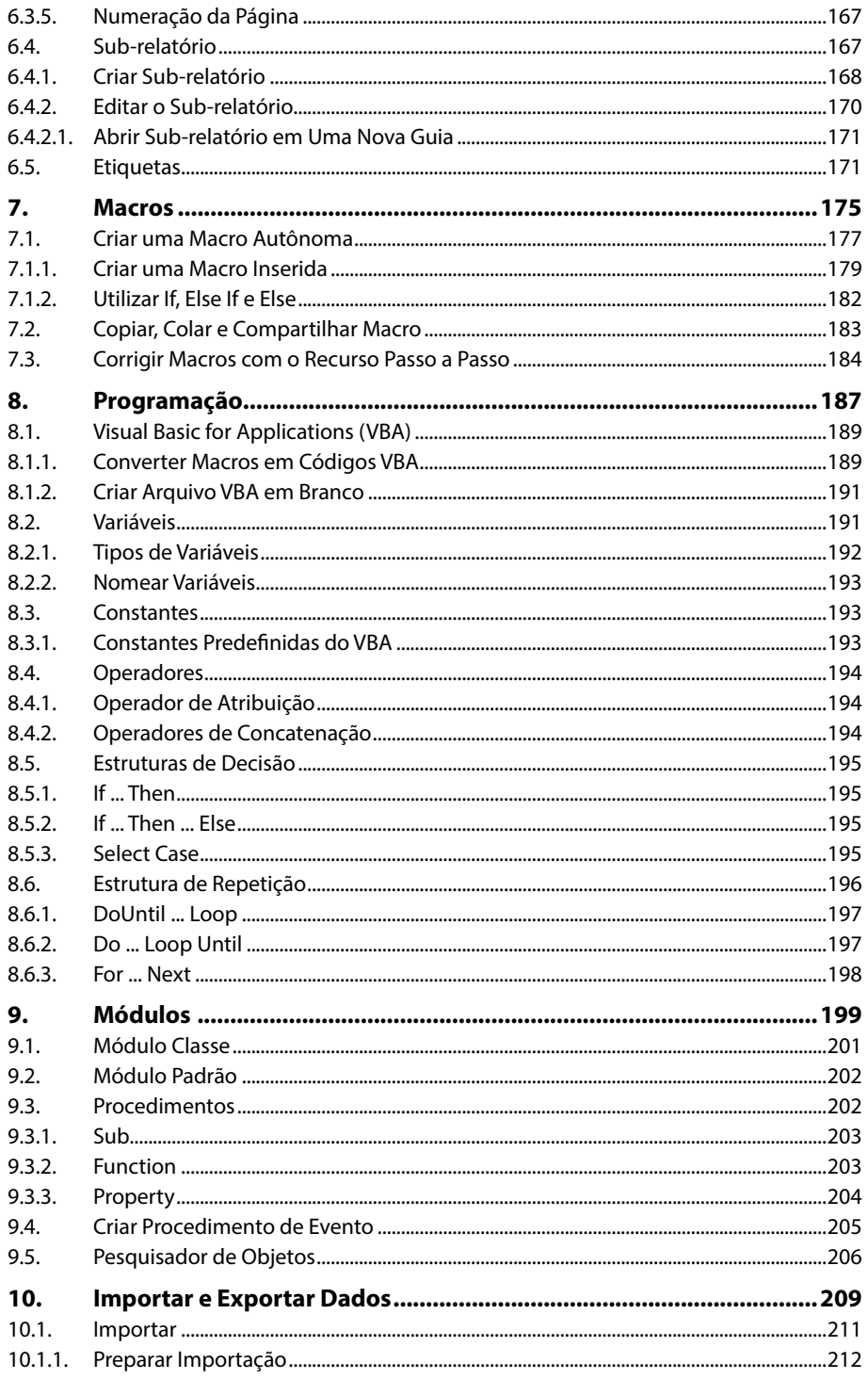

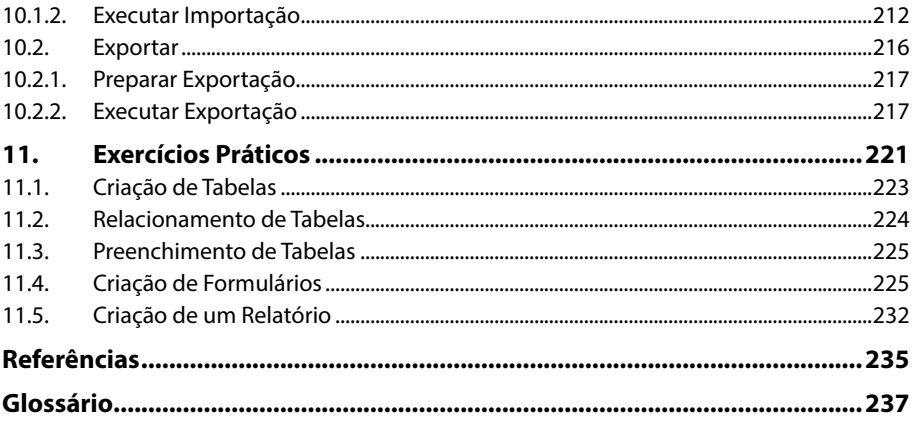

## Lista de Siglas e Abreviaturas

Primeira Forma Normal  $IFN$ Segunda Forma Normal.  $2FN$ Terceira Forma Normal.  $3FN$ Cadastro Nacional de Pessoa Jurídica.  $CNPJ$ ID Identificação. **Integrated Development Environment.**  $IDE$  $ODBC$ Open Database Connectivity. OLE Object Linking and Embedding. Portable Document Format.  $PDF$ SGBD Sistema Gerenciador de Banco de Dados. SQL Structured Query Language. VBA Visual Basic for Applications. XML eXtensible Markup Language. XPS XML Paper Specification.

# **1** Introdução

#### **1.1. Novidades do Access 2016**

1.1.1. Interface do Microsoft Access 2016

#### **1.2. Iniciar o Access 2016**

- 1.2.1. Janela do Access 2016
- 1.2.2. Guia Arquivo
- 1.2.3. Guias de Comando
- 1.2.4. Barra de Ferramentas de Acesso Rápido
- 1.2.5. Painel Navegação
- 1.2.6. Barra de Status
- 1.2.7. Ajuda do Programa
- **1.3. Informações da Conta**
- **1.4. Abrir e Fechar um Arquivo**

Access 2016 Access 2016

## **1. Introdução**

O **Microsoft Access 2016** é o mais novo sistema de gerenciamento de banco de dados da **Microsoft**. Mas o que é banco de dados? E sistema de gerenciamento de banco de dados?

Um banco de dados, ou base de dados, é uma coleção de diversos dados que se relacionam e, quando processados, geram as informações. Nos últimos anos, os bancos de dados se tornaram peça vital para grande parte das empresas, independente do seu porte, e principalmente para as que possuem a informação como um dos seus ativos principais. Esses dados podem ser nomes, idade, endereço, data de nascimento, número de documentos, entre outros, os quais, quando são relacionados, geram informações de uma determinada pessoa, por exemplo.

Já um sistema de gerenciamento de banco de dados, ou simplesmente **SGBD**, é um software que realiza o gerenciamento do banco de dados através de uma interface gráfica, facilitando a vida do profissional que o administra.

Com o SGBD **Microsoft Access 2016** é possível criar tabelas, relacioná-las, inserir dados, organizá-los, realizar configurações, gerar consultas, formulários, relatórios, macros, utilizar recursos de programação, criar módulos e importar e exportar dados.

A versão 2016 do **Access** vem com um novo conceito: aplicativos. Todas as inovações se baseiam no conceito de um aplicativo. A intenção é criar os bancos de dados no **Access 2016**, usá-los e compartilhá-los com outras pessoas, como um aplicativo do **SharePoint** (Plataforma Web da **Microsoft** utilizada na criação de portais e intranets corporativas, permitindo o compartilhamento de aplicativos entre os integrantes de uma empresa) em um navegador Web. É importante informar que, para criar bancos de dados como aplicativos, é necessário possuir o **SharePoint** ou o **Office 365**, que são serviços pagos separadamente.

O aplicativo pode ser criado rapidamente, bastando selecionar os tipos de dados que serão trabalhados (contatos, projetos, tarefas, etc.). Então, o **Access 2016** cria a estrutura completa do banco de dados com modos de exibição que permitem adicionar e editar dados.

O **Access 2016** também permite o trabalho com os tradicionais bancos de dados para desktop, os quais são estudados neste livro.

#### **1.1. Novidades do Access 2016**

Como mencionado anteriormente, o **Access 2016** traz suas novidades para esta versão baseadas no conceito de banco de dados como aplicativo. Porém, para trabalhar com esse tipo de recurso, é necessário utilizar um dos recursos da **Microsoft (SharePoint** ou **Office 365)** para criar e publicar banco de dados como aplicativos. O grande empecilho é que tais recursos são pagos. Outro aspecto que sofreu mudanças foi o design. A nova aparência do **Access 2016** teve algumas alterações em relação à versão anterior, principalmente na tela inicial, que se baseou na aparência do **Windows 8**.

Veja a seguir as novidades do **Microsoft Access 2016**:

- **Diga-me o que você deseja fazer:** Seguindo o conceito das novas versões do **Windows**, relativo a facilitar a localização e realização das tarefas de forma muito intuitiva, esta nova versão do **Access** possui a caixa **Diga-me o que você deseja fazer**, na qual é possível digitar um termo ou palavra correspondente à ferramenta ou à configuração que procura.
- **Criando um aplicativo:** Usando um servidor do **SharePoint** ou sua conta do **Office 365** como host, é possível criar um aplicativo de banco de dados baseado no navegador.
- **Modelos de tabela:** É possível que se adicionem tabelas rapidamente ao aplicativo usando modelos de tabela pré-projetados. Para isso, basta clicar sobre o tipo de dado que será utilizado.
- **Dados externos:** Permite que se importem dados de bancos de dados da área de trabalho do **Access**, arquivos do **Microsoft Excel**, fontes de dados **ODBC**, arquivos de texto e listas do **SharePoint**.
- **Abrindo em um navegador:** Após configurar o design do aplicativo, basta clicar em **Iniciar Aplicativo**, sem a necessidade de realizar verificações de compatibilidade antes de abrir o aplicativo em um navegador.
- **Navegação incluída:** Não é necessário criar modos de exibição, menus e outros modos de interface. Os nomes das tabelas aparecem na borda esquerda da janela, e os modos de exibição de cada tabela aparecem na parte superior.
- **Barra de ações:** Cada modo de exibição interno possui uma **Barra de Ações**  com botões para adicionar, editar, salvar e excluir itens.
- **Modos de exibição mais fáceis de modificar:** Os controles de exibição podem ser modificados facilmente, bastando clicar e arrastar o controle para modificar sua localização.
- **Balões para definir propriedades:** As configurações específicas estão disponíveis em balões estrategicamente localizados ao lado de cada seção ou controle.
- **Controles de itens relacionados:** O controle **Itens Relacionados** oferece uma maneira rápida de listar e resumir os dados de uma tabela ou consulta relacionada. Basta clicar em um item para abrir um modo de exibição de detalhes dele.
- **Controle preenchimento automático:** Recurso que possibilita pesquisar dados de uma tabela relacionada. Basta digitar as iniciais dos dados de que precisa, que o campo oferece opções de autopreenchimento.
- **Links drill-through:** Os links **drill-through** permitem ver rapidamente os detalhes de um item relacionado. Os **Access apps** cuidam da lógica nos bastidores para garantir que os dados corretos sejam mostrados.
- **Aprimoramento de permissões:** O **SharePoint** inseriu três novos níveis de permissões, o **Designer**, **Autor** e **Leitor**. O nível **Designer** pode alterar somente o design do aplicativo, o **Autor** pode alterar os dados, mas não o design, e o **Leitor** pode apenas ler.
- **Empacotar e distribuir aplicativos:** Os aplicativos podem ser salvos como pacotes, sendo possível adicioná-los ao seu catálogo corporativo ou na **Office Store**, onde podem ser vendidos.

#### **1.2. Iniciar o Access 2016**

Para começar os estudos com o **Microsoft Access 2016**, é necessário primeiro iniciá-lo. Para isso, iniciaremos o programa no ambiente do sistema operacional **Windows 10**. Realize os seguintes procedimentos para abrir o programa:

- **1.** Clique no botão **Iniciar**  $(\blacksquare)$ ;
- **2.** Na caixa **Pesquisar na Web e no Windows**, digite **Access 2016**;

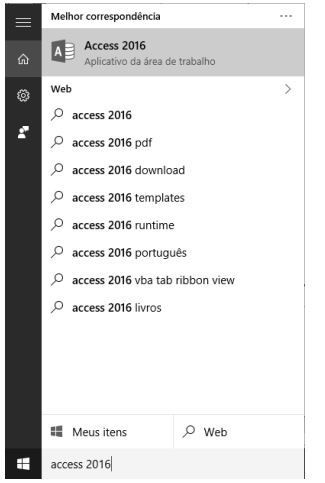

**3.** Clique sobre **Access 2016** para abrir o programa.

O programa será iniciado, e a primeira tela exibida apresenta opções para abrir documentos recentes, abrir outros arquivos, criar bancos de dados para diversas aplicações e a opção **Pesquisas sugeridas**, que oferece modelos de aplicativos para aplicações específicas para **Contatos**, **Negócios**, **Funcionário**, **Vendas**, **Ativos** e **Projetos**.

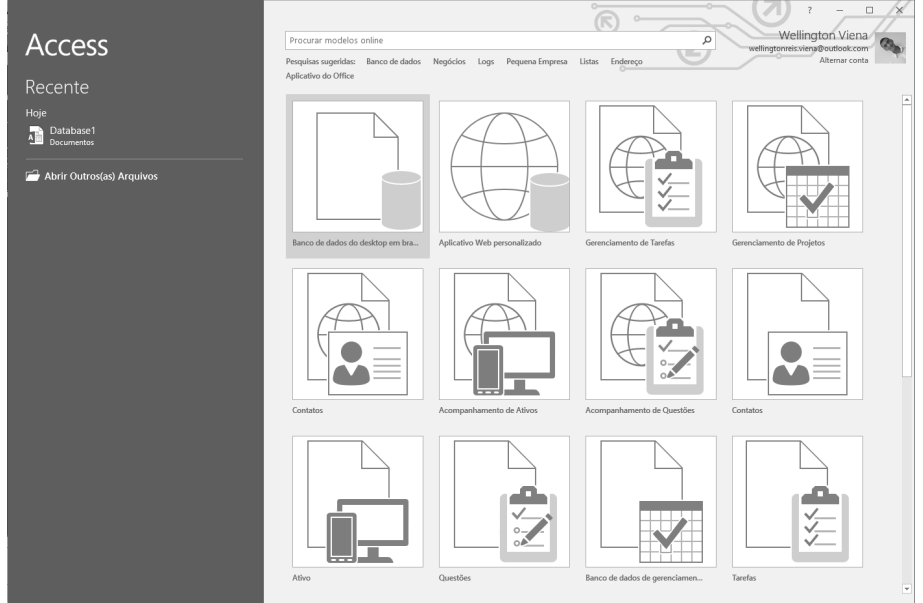

Tela inicial do Access 2016.

#### **1.2.1. Janela do Access 2016**

Após criar um banco de dados é exibida a janela do **Access 2016**. Esta oferece uma interface agradável e de fácil acesso aos painéis e ferramentas utilizados na criação e na edição do banco de dados.

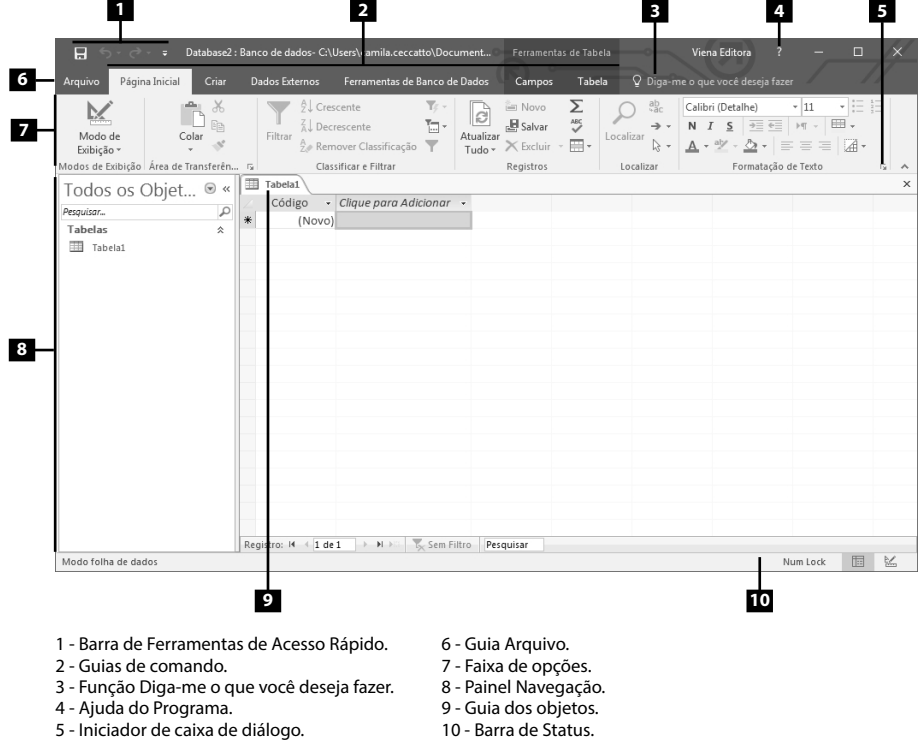

#### **1.2.2. Guia Arquivo**

A guia **Arquivo** abre um modo de exibição com as guias **Informações**, **Novo**, **Abrir**, **Salvar**, **Salvar como**, **Imprimir**, **Fechar**, **Conta**, **Opções** e **Comentários**. Cada guia apresenta opções específicas.

Voltar para a janela do Access.

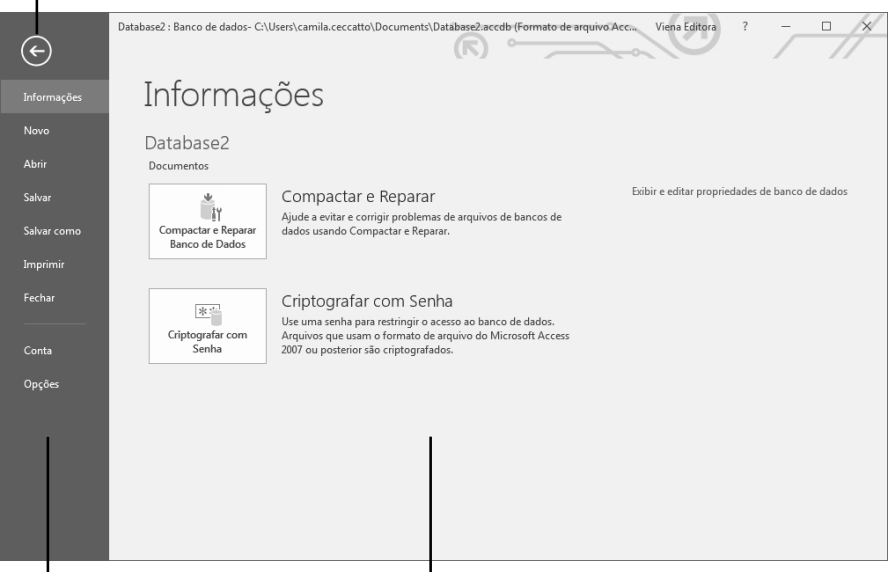

Guias. Opções da guia selecionada.

Veja abaixo o que é possível encontrar em cada uma das guias:

- **Informações:** Nela se encontram as opções **Compactar e Reparar** e **Criptografar com Senha**, que são utilizadas respectivamente para corrigir alguma irregularidade no banco de dados e para inserir uma senha criptografada que restrinja o acesso ao banco de dados.
- **Novo:** Exibe as opções de documentos que podem ser criados, como na tela inicial do **Access 2016**.
- **Abrir:** Permite abrir arquivos recentes, arquivos no computador, **OneDrive**  ou em outro local.
- **Salvar:** Salva o banco de dados atual.
- **Salvar como:** Permite salvar em outros formatos e fazer backup.
- **Imprimir:** Permite realizar uma impressão rápida, configurar uma impressão e visualizar a impressão dos dados do banco de dados.
- **Fechar:** Fecha o banco de dados atual.

• **Conta:** Guia inserida nesta versão do software, ela é utilizada para gerenciar as informações de usuário, mudar o plano de fundo ou do tema, visualizar e adicionar serviços Web disponíveis, exibir informações sobre produtos **Office** e gerenciar assinaturas de produto.

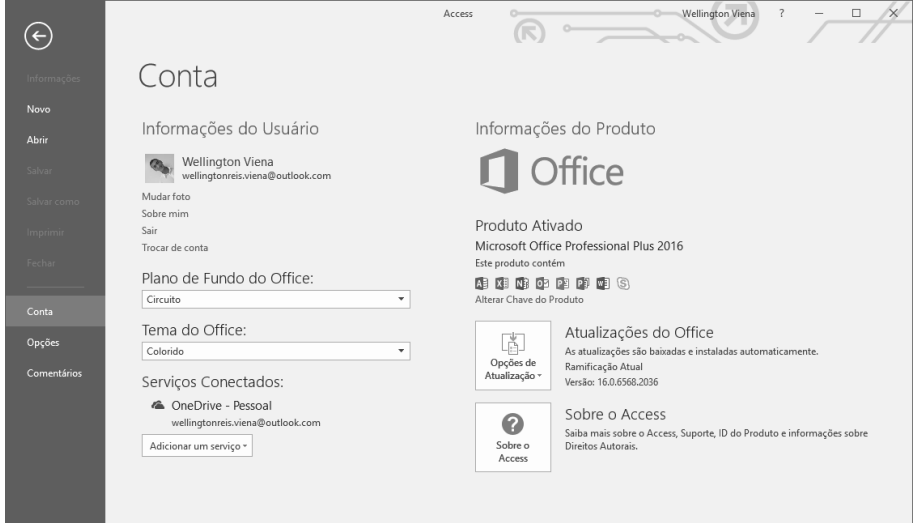

- **Opções:** Abre a caixa de diálogo **Opções do Access**, que oferece opções gerais para configurar e trabalhar com o **Access 2016**.
- **Comentários:** Canal utilizado para enviar sugestões de melhoria, reclamações e demais assuntos para a **Microsoft**.

#### **1.2.3. Guias de Comando**

As guias de comando do **Access 2016** estão presentes na parte superior da faixa de opções e possuem recursos e ferramentas para o desenvolvimento do banco de dados. Cada guia tem um grupo de recursos e ferramentas específicos para determinada tarefa, facilitando a localização dos recursos desejados.

Veja as guias de comando e a descrição de cada uma delas:

• **Página Inicial:** Apresenta as funções mais básicas e oferece recursos para alterar o modo de exibição do banco de dados para o modo de dados ou design, copiar, recortar e colar conteúdos, filtrar conteúdos, atualizar os dados, localizar tabelas e dados e formatar textos.

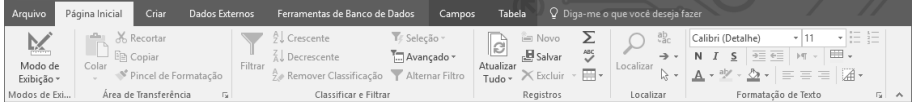

• **Criar:** Disponibiliza as ferramentas para criação e configuração dos componentes do banco de dados, como tabelas, formulários, relatórios, macros e códigos.

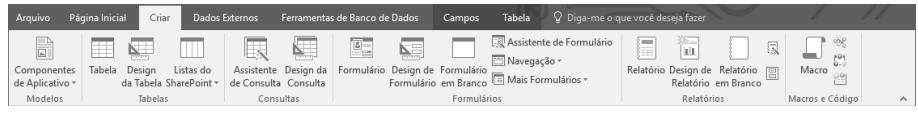

• **Dados Externos:** Utilizada para realizar os trabalhos envolvendo dados externos, como planilhas do **Excel**, outros bancos de dados do **Access**, arquivos de texto e **XML**. Também é possível exportar e coletar dados.

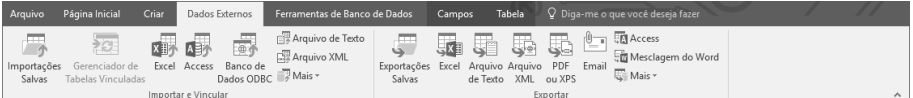

• **Ferramentas de Banco de Dados:** Após criar o banco de dados, as tabelas, os formulários e outros componentes, é necessário utilizar esta guia para realizar a manipulação do banco por meio dos recursos de relacionamento entre tabelas, dependência entre objetos, compactação do banco, análise de desempenho, utilização do **Visual Basic**, execução de macros, etc.

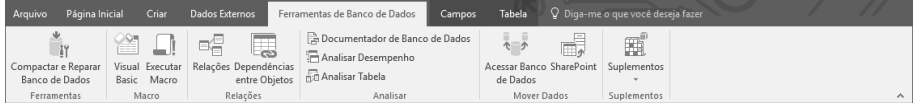

• **Guias de Contexto:** São guias exibidas de acordo com o trabalho que está sendo realizado. Por exemplo, no desenvolvimento de tabelas, é exibida a seção **Ferramentas de Tabela**, na qual é possível encontrar as guias **Campos**  e **Tabela**. A guia de contexto **Campos** oferece recursos para configurar opções dos campos da tabela, como tamanho do campo, nome e legenda. A guia de contexto **Tabela** oferece opções de configuração da estrutura da tabela e relacionamento entre elas.

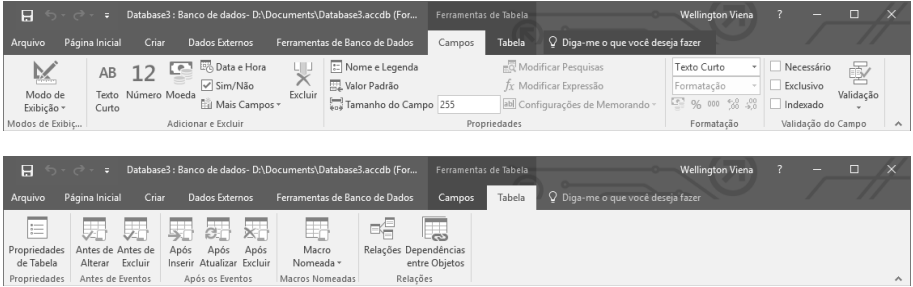

#### **1.2.4. Barra de Ferramentas de Acesso Rápido**

A **Barra de Ferramentas de Acesso Rápido** está disponível na parte superior esquerda da janela do **Access 2016** e oferece acesso rápido a algumas ferramentas básicas. Essa barra é independente das guias de comando.

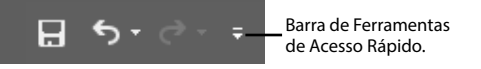

Por padrão, a barra conta com as ferramentas **Salvar**, **Desfazer** e **Refazer**, porém, é possível personalizá-la inserindo novas ferramentas. Para isso, realize os procedimentos abaixo:

**1.** Clique no botão **Personalizar Barra de Ferramentas de Acesso Rápido**  $($  =  $);$ 

**2.** No menu exibido, clique em **Mais Comandos**;

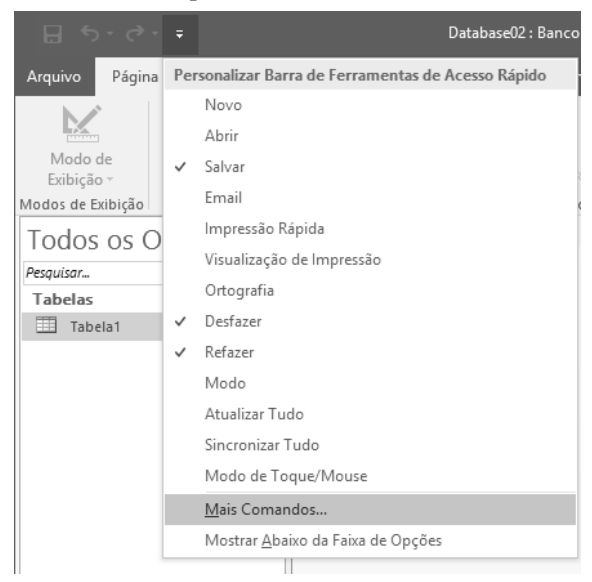

**3.** Será aberta a janela **Opções do Access**;

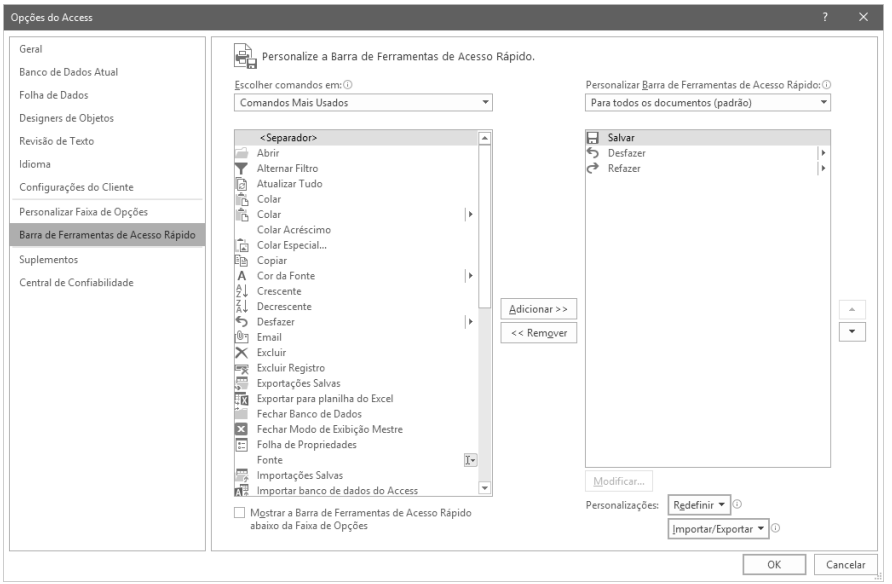

- **4.** Para adicionar alguma ferramenta na barra, selecione a ferramenta desejada na coluna à esquerda e clique no botão **Adicionar**;
- **5.** Para remover alguma ferramenta da barra, selecione-a na coluna à direita e clique no botão **Remover**;
- **6.** Clique no botão **OK** para finalizar a personalização.

#### **1.2.5. Painel de Navegação**

Esse painel é exibido ao lado esquerdo da janela do **Access 2016** e já vem habilitado por padrão. Nele se exibem todos os objetos presentes no banco, separados por categorias.

Na imagem ao lado, todos os itens estão sendo exibidos, porém é possível ocultá-los, deixando visível somente sua categoria. Para isso, clique no botão à frente do nome da categoria  $(\hat{\mathbf{x}})$  para ocultar seus componentes.

Para exibir novamente os componentes, clique de novo no botão à frente do nome da categoria.

Também é possível minimizar o painel, bastando clicar sobre o botão **Abrir/Fechar da Barra de Redimensionamento** («). Para maximizar novamente o painel, clique de novo no mesmo botão.

Em bancos de dados maiores, o número de componentes pode ser muito alto, dificultando a localização de um determinado componente. Para facilitá-la, o painel **Navegação de Tarefas** conta com o campo **Pesquisar**.

#### **1.2.6. Barra de Status**

A barra de status está disponível na parte inferior da janela do **Access 2016**, mais precisamente no rodapé. Por meio dela, é possível visualizar os status do programa, propriedades, indicadores e também alterar os modos de exibição.

Modo folha de dados

Na barra de status, encontram-se botões utilizados para alterar os modos de exibição do programa. Cada um deles ativa um modo de exibição específico. Veja a descrição de cada um deles:

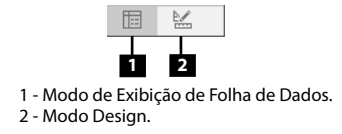

#### **1.2.7. Ajuda do Programa**

A **Ajuda do Programa** é um recurso presente em todos os softwares da **Microsoft**, com o objetivo de oferecer uma espécie de suporte técnico aos usuários em relação à dúvidas sobre a utilização de recursos do software. O recurso consiste em uma janela, na qual é possível buscar um determinado termo e, em função do termo pesquisado, são exibidos links para páginas que contêm informações detalhadas.

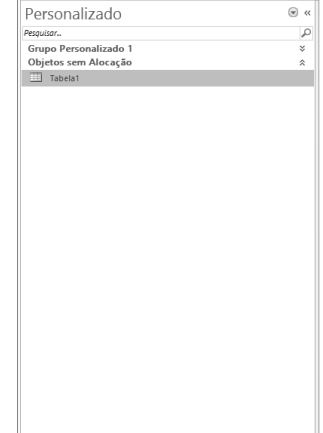

Num Lock

 $\mathbb{E}$   $\mathbb{K}$ 

Para utilizar o recurso, basta clicar no botão Ajuda do Microsoft Access (<sup>2</sup>) ou pressionar a tecla <**F1**>.

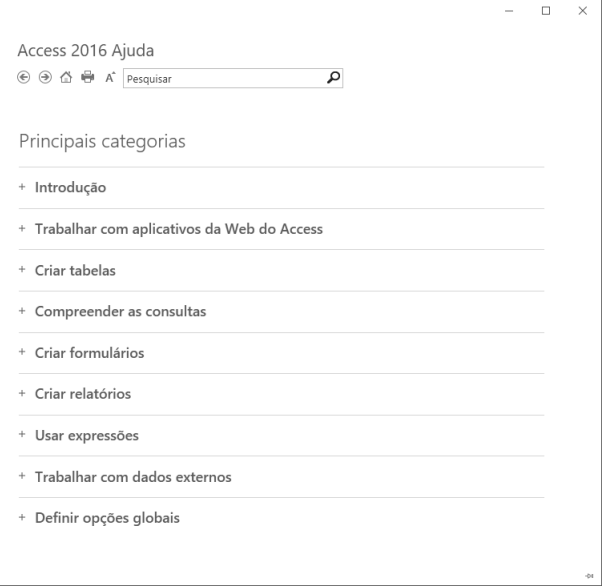

#### **1.3. Informações da Conta**

As informações relacionadas à conta logada ao **Access 2016** estão disponíveis na guia **Conta** da guia **Arquivo**. Nela, é possível gerenciar as informações de usuário, mudar o plano de fundo ou do tema, visualizar e adicionar serviços Web disponíveis, exibir informações sobre os produtos **Office** e gerenciar as assinaturas de produto.

Para acessar e configurar as informações da conta, realize os procedimentos:

**1.** Clique na guia **Arquivo** e, em seguida, em **Conta**;

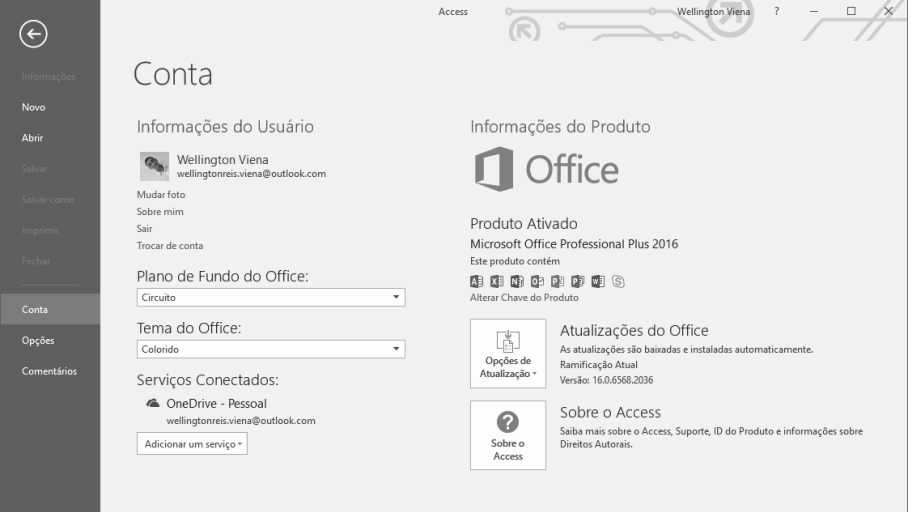